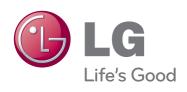

# OWNER'S MANUAL DLP PROJECTOR

Please read this manual carefully before operating your set and retain it for future reference.

HX350T

# DLP PROJECTOR

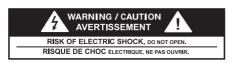

#### Warning - Class B

(b) For a Class B Digital device or peripheral, the instructions furnished the user shall include the following or similar statement, placed in a prominent location in the text of the manual:

NOTE: This equipment has been tested and found to comply with the limits for a Class B digital device, pursuant to part 15 of the FCC Rules. These limits are designed to provide reasonable protection against harmful interference in a residential installation. This equipment generates, uses and can radiate radio frequency energy and, if not installed and used in accordance with the instructions, may cause harmful interference to radio communications. However, there is no guarantee that interference will not occur in a particular installation. If this equipment does cause harmful interference to radio or television reception, which can be determined by turning the equipment off and on, the user is encouraged to try to correct the interference by one or more of the following measures:

- Reorient or relocate the receiving antenna.
- Increase the separation between the equipment and receiver.
- Connect the equipment into an outlet on a circuit different from that to which the receiver is connected.
- Consult the dealer or an experienced radio/TV technician for help.

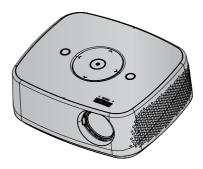

#### Disposal of your old appliance

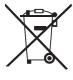

- 1. When this crossed-out wheeled bin symbol is attached to a product it means the product is covered by the European Directive 2002/96/EC.
- 2. All electrical and electronic products should be disposed of separately from the municipal waste stream through designated collection facilities appointed by your government or your local authorities.
- 3. The correct disposal of your old appliance will help prevent potential negative consequences for the environment and human health.
- 4. For more detailed information about disposal of your old appliance, please contact your city office, waste disposal service or the shop where you purchased the product.
- 5. The fluorescent lamp used in this product contains a small amount of mercury. Do not dispose of this product with general household waste. Disposal of this product must be carried out in accordance to the regulations of your local authority.

# **Contents**

| Safety Instructions                         |     | OPTION Menu Options                             |            |
|---------------------------------------------|-----|-------------------------------------------------|------------|
| Duning Ann Denguin Album                    |     | Selecting Menu Language                         |            |
| Projector Description                       | 7   | Selecting Audio Language                        |            |
| Main Body                                   |     | Setting Caption                                 |            |
| Control Panel                               |     | Using Blank Function                            | 30         |
| Connections                                 |     | Selecting Blank image                           |            |
| Remote Control                              |     | Screen Capture Function                         |            |
| Installing Batteries                        |     | To adjust the brightness of the screen          | 31         |
| Accessories                                 | 10  | To make the power of the projector turn on auto | omatically |
| Optional Extras                             | 10  | when power is applied                           | 32         |
| Installation                                |     | Demo Mode Function                              | 32         |
|                                             | 11  | Initial Setting Function                        | 33         |
| Installation Precautions                    |     | INFORMATION Menu Options                        |            |
| Basic Operation of the Projector            |     | To See The Projector Information                | 33         |
| How to install the projector using a tripod |     | to See the Projector Information                |            |
| Kensington Security System                  |     | PARENTAL CONTROL/RATINGS                        |            |
| Turning on the Projector                    |     | Set Password & Lock System                      |            |
| Turning off the Projector                   |     |                                                 | 2.4        |
| Focus and Position of the Screen Image      |     | Setting up Your Password                        |            |
| Selecting input mode                        | 14  | Set Password                                    |            |
| C                                           |     | Lock System                                     |            |
| Connections                                 | 1.5 | Channel Blocking                                | 36         |
| Connecting to a Speaker or Headphone        |     | MOVIE & TV RATING                               |            |
| Connecting to an Antenna or Cable           |     | Movie Rating (MPAA) - For USA                   | 36         |
| Connecting to a Computer                    |     | TV Rating Children - For USA                    | 37         |
| Connecting to a Video Source                |     | TV Rating General - For USA                     | 37         |
| Connecting to a DVD Player                  | 16  | TV Rating English - For CANADA                  |            |
| Connecting to a DTV Settop Box              | 16  | TV Rating French - For CANADA                   |            |
| O                                           |     | Downloadable Rating                             |            |
| Operating the Projector                     |     | External Input Blocking                         |            |
| CHANNEL Menu Options                        |     | zxiorna inpar zicoling                          |            |
| Channel Setup - Auto Scan                   | 17  | USB                                             |            |
| Channel Selection                           | 17  | To use the USB device                           |            |
| Add/Delete Channel                          | 17  | Connecting the USB device                       | 40         |
| Channel Editing                             | 18  | Eject USB                                       |            |
| Favorite Channel Setup                      | 18  | USB notes                                       |            |
| Favorite Channel List                       | 18  |                                                 |            |
| Brief Information                           | 19  | PHOTO LIST                                      |            |
| PICTURE Menu Options                        |     | Screen Components                               |            |
| Picture Mode                                | 10  | Photo Selection and Popup Menu                  |            |
| Adjusting Picture Mode                      |     | Full Screen Menu                                | 43         |
| · -                                         |     | MUSIC LIST                                      |            |
| Advanced Control Function                   |     | Screen Components                               | 44         |
| Picture Reset Function                      | ∠۱  | Music Selection and Popup Menu                  |            |
| SCREEN Menu Options                         |     |                                                 |            |
| To Change PJT Mode                          | 22  | MOVIE LIST                                      | 4.5        |
| Using Aspect Ratio Function                 | 22  | Supported Movie Formats                         |            |
| Using Keystone Function                     | 22  | Precautions When Playing Video Files            |            |
| Auto Configure Function                     |     | Screen Components                               |            |
| RGB Config. Function                        |     | Movie Selection and Popup Menu                  |            |
| Using the Still Function                    |     | Playing the Movie                               |            |
|                                             |     | Option Menu Selection                           |            |
| AUDIO Menu Options                          | 24  | To See The DivX Registration Code               | 49         |
| Adjusting Volume                            |     | Deactivation Function                           | 49         |
| Stereo/SAP Broadcast Setup                  |     | FILE VIEWER                                     |            |
| Adjusting Speaker Balance                   |     | Screen Components                               | 50         |
| Adjusting Treble                            |     | View File                                       |            |
| Using Volume Booster                        | 25  | 71077 1 IIC                                     |            |
| TIME Menu Options                           |     | Information                                     |            |
| Clock Setting                               | 26  | Supported Monitor Display                       | 51         |
| On/Off Time Setting                         |     | Maintenance                                     |            |
| Sleep time Function                         |     | Specifications                                  |            |
| Auto Off Function                           |     | Open Source Software Notice                     |            |
|                                             |     | 5 pos. 500100 501111010 1101100                 |            |

# Safety Instructions

When installing the projector on

a table, be careful not to place it

The projector could fall causing injury and damage to the projector.

near the edge.

Please take note of the safety instructions to prevent any potential accident or misuse of the projector.

- · Safety Instructions are given in two forms as detailed below.
- ⚠ WARNING: The violation of this instruction may cause serious injuries or even death.
- ⚠ NOTES : The violation of this instruction may cause injuries or damage to the projector.
- After reading this manual, keep it in the place that you can access easily.

#### **MARNING** Indoor Installation Do not place the Projector in direct Do not place flammable materi-Do not hang on the installed sunlight or near heat sources such als in, on or near the projector. projector. as radiators, fires, stove etc. This may cause a fire hazard. It may cause the projector to fall, This may cause a fire hazard. causing injury or death. Do not block the vents of the pro-Do not place the projector close Do not place the projector where jector or restrict air-flow in any way. to sources of steam or oil such it might be exposed to excesas a humidifier. sive dust. This would cause the internal tempera-This may create a fire hazard or an ture to increase and could cause a fire This may cause a fire hazard or hazard or damage to the unit. electric shock hazard. damage to the unit. Do not use the projector in a Do not place the projector direct-Ensure good ventilation around the damp place such as a bathroom ly on a carpet, rug or place where projector. The distance between where it is likely to get wet. ventilation is restricted. the projector and the wall should be more than 30 cm. This may cause a fire or an electric This would cause its internal temperashock hazard. ture to increase and might create a An excessive increase in its internal fire hazard or damage the unit. temperature may cause a fire hazard or damage to the unit. ∧ NOTES

#### Only use a suitable stand. **A** WARNING Power Earth wire should be connected. The power cord should be inserted Do not place heavy objects on fully into the power outlet to avoid the power cord. Ensure that you connect the earth ground a fire hazard! wire to prevent possible electric shock (That is a Projector with a three-prong grounded This may cause a fire or an electric AC plug must be connected to a threeshock hazard. This may cause a fire hazard or damage prong grounded AC outlet). the unit. If grounding methods are not possible, have a qualified electrician install a separate circuit Do not try to ground the unit by connecting it to telephone wires, lightening rods, or gas pipes.

Disconnect from the power sup-

ply and remove all connections

before moving, or cleaning.

Only use the projector on a level

It may fall and cause injury and/or

and stable surface.

damage to the unit.

| Power                                                                                                    | <b>⚠</b> WAR                                                                                                    | NING                                                                                                    |
|----------------------------------------------------------------------------------------------------|----------------------------------------------------------------------------------------------------|----------------------------------------------------------------------------------------------------|
| Never touch the power plug with a wet hand.                                                                  | Do not plug-in too many items into one power outlet.                                                                                                    | Prevent dust from collecting on the power plug pins or outlet.                                                     |
| This may cause an electric shock<br>hazard!                                                                  | It may result in overheating of the outlet and create a fire hazard!                                                                                                    | This may cause a fire hazard!                                                                                      |
| Power                                                                                                    | ⚠ NOTE                                                                                                    | ES                                                                                                    |
| Hold the plug firmly when unplugging. If you pull the cord, it may be damaged.                               | Do not use if the power cord or the plug is damaged or any part of the power outlet is loose.                                                                                              | Ensure the power cord does no come into contact with sharp o hot objects.                                          |
| This may cause a fire hazard!                                                                                | This may cause a fire or an electric shock hazard or damage to the unit!                                                                                                    | This may cause a fire or an electric shock hazard or damage to the uni                                             |
| Place the projector where people will not trip or tread on the power cord.                                   | Do not turn the projector On/Off by power plug to the wall outlet. (Allow the unit to cool before removing                                                                                 | . 55 5 . 55 5                                                                                                    |
| This may cause a fire or an electric shock hazard or damage to the unit!                                     | It may cause mechanical failure or could                                                                                                    | cause an electric shock.                                                                                           |
| Using                                                                                                    | <b>1</b> WAR                                                                                                    | NING                                                                                                    |
| liquid on top of the projector such as flowerpot, cup, cosmetics or candle.  This may cause a fire hazard or | In case of impact shock or damage to the projector switch it off and unplug it from the power outlet and contact an authorized service center.  This may cause a fire or an electric shock | Do not allow any objects to fall into the projector.  This may cause an electric shock hard or damage to the unit! |
| damage to the unit!                                                                                          | hazard or damage to the unit!                                                                                                    |                                                                                                    |
| lf water is spilt into the projector ur<br>immediately and consult your Servi                                |                                                                                                    | Dispose of used batteries carefully and safely.                                                                    |
| This may cause an electric shock hazard or damage to the unit!                                               |                                                                                                    | In the case of a battery being swallowed by a child please consu a doctor immediately.                             |
|                                                                                                    | Don't look directly into the lens                                                                                                    | Do not touch metal parts durin                                                                                     |

It is recommend that most appliances be placed on a dedicated circuit; that is, a single outlet circuit which powers only that appliance and has no additional outlets or branch circuits. Check the specification page of this owner's manual to be certain.

Do not overload wall outlets. Overloaded wall outlets, loose or damaged wall outlets, extension cords, frayed power cords, or damaged or cracked wire insulation are dangerous. Any of these conditions could result in electric shock or fire. Periodically examine the cord of your appliance, and if its appearance indicates damage or deterioration, unplug it, discontinue use of the appliance, and have the cord replaced with an exact replacement part by authorized service personnel.

Protect the power cord from physical or mechanical abuse, such as being twisted, kinked, pinched, closed in a door, or walked upon. Pay particular attention to plugs, wall outlets, and the point where the cord exits the appliance.

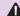

#### **MARNING**

If the projector is in a room that experiences a gas leak, do not touch the projector.

It can cause a fire or a burn by a spark.

Always open the lens door or remove the lens cap when the projector lamp is on.

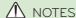

Do not place heavy objects on top of projector.

This may cause mechanical failure or personal injury!

Take care not to impact the lens particularly when moving the projector.

Do not touch the lens of the projector. It is delicate and easily damaged.

Do not use any sharp tools on the projector as this will damage the casing.

In the event that an image does not appear on the screen please switch it off and unplug it from the power outlet and contact your Service Agent.

This may cause a fire or an electric shock hazard or damage to the unit! Do not drop the projector or allow impact shock.

This may cause mechanical failure or personal injury!

#### Cleaning

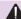

#### WARNING

Do not use water while cleaning the projector.

This may cause damage to the projector or an electric shock hazard.

In the unlikely event of smoke or a strange smell from the projector, switch it off, unplug it from the wall outlet and contact your dealer or service center.

This may cause a fire or an electric shock hazard or damage to the unit! Use an air spray or soft cloth that is moist with a neutral detergent and water for removing dust or stains on the projection lens.

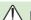

# ⚠ NOTES

Contact the Service Center once a year to clean the internal parts of the projector.

Accumulated dust can cause mechanical failure.

When cleaning the plastic parts such as projector case, unplug the power and wipe it with a soft cloth. Do not use cleanser, spray water or wipe with a wet cloth. Especially, never use cleanser (glass cleaner), automobile or industrial shiner, abrasive or wax, benzene, alcohol etc., which can damage the product. Use an air spray or soft cloth that is moist with a neutral detergent and water for removing dust or stains on the projection lens.

It can cause fire, electric shock or product damage (deformation, corrosion and damage).

#### Others

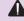

## WARNING

Do not attempt to service the projector yourself. Contact your dealer or service center.

This may cause damage to the projector and could give an electric Shock as well as invalidating the warranty!

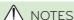

Do not mix new batteries with old

batteries.

This may cause the batteries to overheat and leak

Be sure to unplug if the projector is not to be used for a long period.

Accumulated dust may cause a fire hazard or damage to the unit!

Only use the specified type of battery.

This could cause damage to the remote control

# **Projector Description**

#### Main Body

\* The projector is manufactured using high-precision technology. You may, however, see on the Projector screen tiny black points and/or bright points (red, blue, or green). This can be a normal result of the manufacturing process and does not always indicate a malfunction.

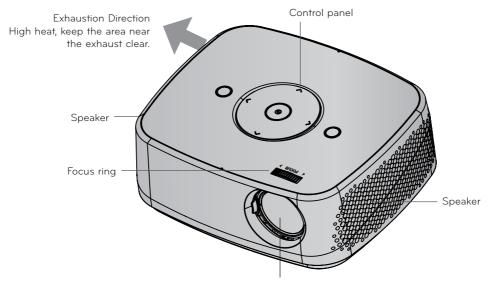

\* Do not touch the lens when using the projector or opening the lens door.

## Control Panel

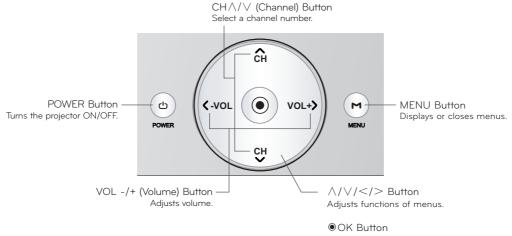

Checks present mode and saves the change of functions.

#### Connections

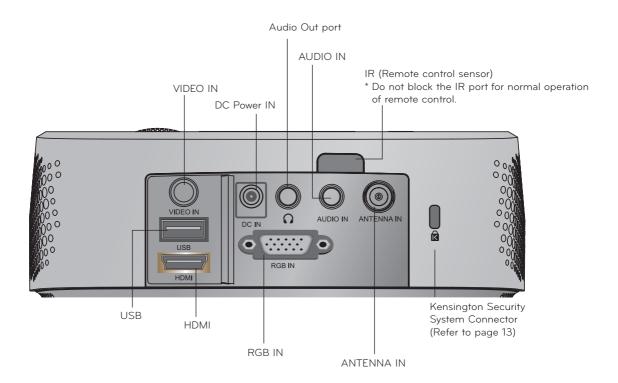

\*Note that clearance is limited between the USB and HDMI inputs. Using devices of a non-standard size may block other ports.

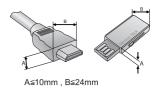

#### Remote Control

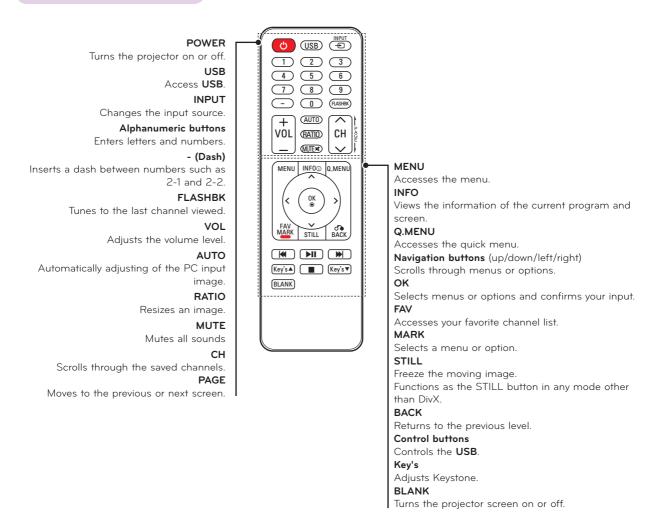

#### Installing Batteries

#### CAUTION

RISK OF EXPLOSION IF BATTERY IS REPLACED WITH AN INCORRECT TYPE. DISPOSE OF USED BATTERIES AT A RECYCLING DROP-OFF LOCATION.

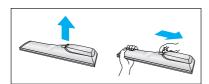

- Open the battery compartment cover on the back of the remote control.
- Insert the specified type of batteries with correct polarity, match "+" with "+", and match "-" with "-".
- Install two 1.5V AAA batteries. Don't mix used batteries with new batteries.

#### Accessories

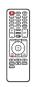

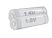

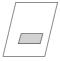

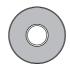

Remote Control

AAA Batteries

Owner's manual

CD Owner's manual

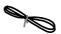

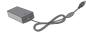

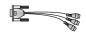

Power Cord

Computer Cable

AC-DC Adapter

RGB to Component Cable

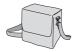

Portable bag

Polishing Cloth

#### Note!-

- Optimal remote range is less than 6 meters and within a 60 degree arc of the IR receiver.
- The remote range may be less when cables are connected to the projector.
- When you carry the remote control in the portable bag, make sure that
  the buttons on the remote control are not pressed by the projector,
  cables, documents or any other accessories in the bag. Otherwise, it
  may reduce the battery life significantly.

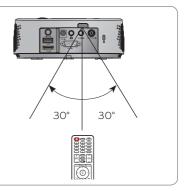

#### Optional Extras

- \* Below are some optional accessories you may need to operate the projector. These are not made or sold by LG.
- \* Contact your dealer to purchase these items.
- \* Optional parts can be changed without notice to improve the quality of the product, and new optional parts can be added.

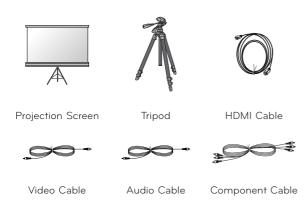

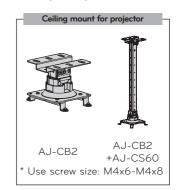

# Installation

#### Installation Precautions

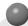

#### Provide proper ventilation for this projector.

- The projector is equipped with ventilation holes(intake) on the bottom and ventilation holes(exhaust) on the front. Do not block or place anything near these holes. Internal heat build-up may occur, causing picture degradation or damage to the projector.
- Do not place the projector on a carpet, rug or other similar surface. It may prevent a adequate ventilation of the projector bottom. This projector should be placed in the plain floor or mounted to the ceiling.

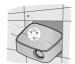

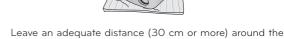

projector.

Never push the projector or spill any kind of liquid into the projector.

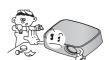

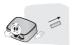

- Place this projector in adequate temperature and humidity conditions.
  - · Install this projector only in a location where adequate temperature and humidity is available. (refer page 52)
- Don't place the projector where it can be covered with excessive dust.
  - This may cause overheating of the projector.
- Do not obstruct the slots and openings of the projector. This may cause overheating and cause a fire hazard.
- This projector is manufactured using high-precision technology. You may, however, see tiny black points and/or bright points (red, blue or green) that continuously appear on the projector Screen. This is a normal result of the manufacturing process and does not indicate a malfunction.
- The remote control may not work when a lamp equipped with electronic ballast or a three-wavelength lamp is installed.

  Replace those lamps with international standard products to use the remote control normally.

#### Basic Operation of the Projector

- 1. Place the projector on a sturdy and horizontal surface.
- 2 . Place the projector with the desired distance from the screen. The distance between the projector and the screen determines the actual size of the image.
- 3 . Position the projector so that the lens is set at a right angle to the screen. If the projector is not set at a right angle, the screen image will be crooked. Although, slight angles can be counteracted using the Keystone adjustement. (Refer to page 22.)
- 4 . After placing the projector in its desired location, connect the video input(s). Then connect the power cable to the projector and the wall outlet.

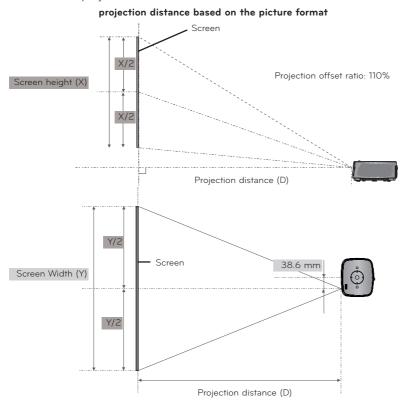

|                    | 4 : 3 Scale           |                        |                              |
|--------------------|-----------------------|------------------------|------------------------------|
| Diagonal Size (mm) | Screen Width (Y) (mm) | Screen height (X) (mm) | Projection Distance (D) (mm) |
| 508                | 406                   | 305                    | 549                          |
| 635                | 508                   | 381                    | 686                          |
| 762                | 610                   | 457                    | 823                          |
| 889                | 711                   | 533                    | 961                          |
| 1016               | 813                   | 610                    | 1098                         |
| 1143               | 914                   | 686                    | 1235                         |
| 1270               | 1016                  | 762                    | 1372                         |
| 1397               | 1118                  | 838                    | 1509                         |
| 1524               | 1219                  | 914                    | 1655                         |
| 1651               | 1321                  | 991                    | 1785                         |
| 1778               | 1422                  | 1067                   | 1922                         |
| 1905               | 1524                  | 1143                   | 2060                         |
| 2032               | 1626                  | 1219                   | 2195                         |
| 2159               | 1727                  | 1295                   | 2335                         |
| 2286               | 1829                  | 1372                   | 2470                         |
| 2413               | 1930                  | 1448                   | 2610                         |
| 2540               | 2032                  | 1524                   | 2750                         |

Projector is install on the tripod

#### How to install the projector using a tripod

- \* You can install this projector using a camera tripod.
- \* When stabilizing the tripod, we recommend using the locking bolt of standard size 4.5 mm or less. The maximum size allowed for the locking bolt is 6.5 mm. (If it is longer than the maximum allowed size, it may damage the projector.)

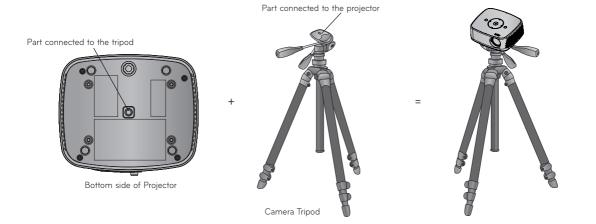

#### Kensington Security System

- This projector has a Kensington Security System Connector on the connect panel. Connect a Kensington Security System cable as below.
- For detailed installation and use of the Kensington Security System, refer to the user's guide included with the Kensington Security System set. And for further information, contact http://www.kensington.com, the internet homepage of the Kensington company that deals with expensive electronic equipment such as notebook PCs or projectors.

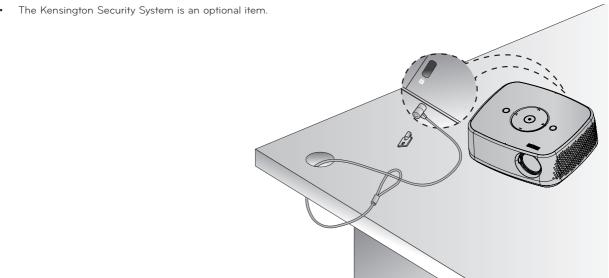

#### Turning on the Projector

- 1. Make sure the power cord is connected correctly.
- 2 . After wait for a moment, press the **POWER** button on the top cover or the **POWER** button on the remote control. (The light on the control panel will be turned on.)
  - Press the INPUT button on the remote control to select the input signal you want.
  - When you press the **POWER** button on the remote control or the **POWER** button on the control panel when you turn on the projector, the lights for **POWER** and **MENU** buttons on the control panel will be turned on.
  - Check if the lens door is open before turning on the power.

#### Turning off the Projector

Press the POWER button on the top cover or the POWER button on the remote control.

#### Focus and Position of the Screen Image

When an image appears on the screen, check if it is in focus and fits the screen properly.

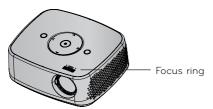

• To adjust the focus of the image, rotate the focus ring.

#### Selecting input mode

- 1. Press the **INPUT** button on the remote control.
- 2 . Selecting an input signal with the **INPUT** button will only change the projector only to connected inputs. You can change it to any inputs with the <, > button.

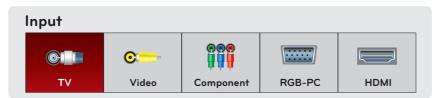

- The component input is always active.
- You can also use this function through the **MENU** button.

## **Connections**

#### Connecting to a Speaker or Headphone

Connect the Audio Out port of the projector to headphones or powered speakers.

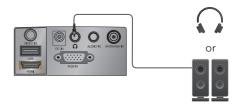

#### Connecting to an Antenna or Cable

\* To prevent damage do not connect to the power outlet until all connections are made between the devices.

#### < How to connect >

Connect a RF Coaxial wire to the Wall Antenna Socket or Outdoor Antenna. For Optimum picture quality, adjust the antenna direction if outdoor antenna is used.

- \* If the antenna needs to be split for two Projector's, install a 2-Way Signal Splitter.
- \* For much more information about antennas visit our Knowledgebase at http://lgknowledgebase.com. Search for antenna.

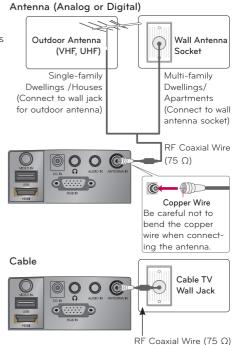

#### Connecting to a Computer

- \* You can connect the projector to a computer with VGA, SVGA, XGA, SXGA output.
- \* Refer to page 51 for resolutions the projector supports.

#### < How to connect >

- Connect the RGB IN of the projector and the computer output port with a computer cable.
- Connect the AUDIO IN of the projector and the computer audio output port with an audio cable.
  - \* You may have to change the resolution that your PC exports to one supported by the projector. (Refer to page 51.) This projector may not support output from laptops when the laptop screen is on.

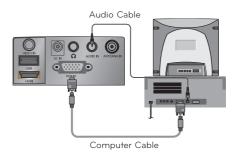

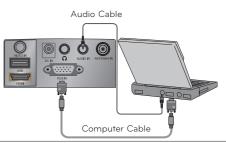

#### Connecting to a Video Source

\* You can connect a VCR, a camcorder or any other compatible video image source to the projector.

#### < How to connect >

- Connect the VIDEO IN of the projector to the output jack of the video source with a video cable.
- 2 . Connect the **AUDIO IN** of the projector to the output jack of the audio source with an audio cable.

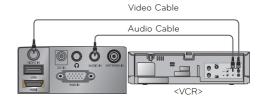

#### Connecting to a DVD Player

#### < How to connect a HDMI source >

- Connect the HDMI of the projector and the HDMI output port of the DVD Player with an HDMI cable.
- 2 . Set the DVD Player's resolution to one of the following: 480p/720p/1080i/1080p mode.

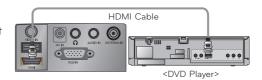

#### < How to connect a Component source >

- \* Depending on the equipment, the component output jacks (Y, PB, PR) of the DVD Player may be labeled as Y, Pb, Pr/Y, B-Y, R-Y/Y, Cb, Cr.
- After connecting the Component cable of DVD Player to the RGB to Component cable, connect it to the RGB IN terminal of the projector.
  - \* When connecting the component cable, match the jack colors with the component cable.(Y=green, PB=blue, PR =red)
- 2. Connect the **AUDIO IN** of the projector to the output jacks of the audio source with an audio cable.

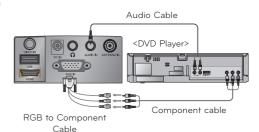

#### Connecting to a DTV Settop Box

- \* Please refer to the owner's manual of the DTV settop box for the connection between the projector and DTV settop box.
- < How to connect a HDMI source >
- Connect the **HDMI** of the projector and the HDMI output port of the DTV settop box with an HDMI cable.
- 2 . Set the DTV receiver's resolution to one of the following: 480p/720p/1080i/1080p mode.

#### < How to connect a Component source >

- Connect the DTV settop box Component cable with RGB to Component cable and than connect it to RGB IN of the projector.
  - \* When connecting the component cable, match the jack colors with the component cable.(Y=green, PB=blue, PR=red)
- 2 . Connect the **AUDIO IN** of the projector to the output jacks of the audio source with an audio cable.

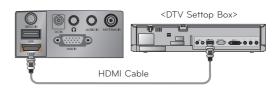

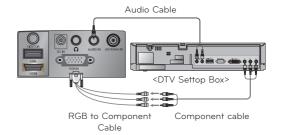

# Operating the Projector

\* The On-Screen Display (OSD) in this manual may be slightly different from your projector.

# **CHANNEL Menu Options**

#### Channel Setup - Auto Scan

- \* Automatically finds all channels available through antenna or cable inputs, and stores them in memory on the channel list. Run this function if you change your residence or move the projector. Also, make sure to run this function with the antenna connected during projector broadcasting hours. **Auto Tuning** memorizes only the channels available at the time.
- 1 . Press the **MENU** button. Then, move to **CHANNEL** with the  $\land$ ,  $\lor$ , <, > buttons and press the  $\odot$ **OK** button.
- Press the ∧, V buttons to move Auto Turning and press the ⊚OK button.
- 3 . Press the  $\Lambda$ , V buttons to move **Yes** and press the  $\odot$ **OK** button.
  - When setting the Auto Tuning or Manual Tuning, the number of maximum channels you can store is 1000. It is subject to change depending on the broadcasting signal environment.
  - · Memorizes all the available channels in the order of DTV, TV, CADTV and CATV.
  - Press the BACK button to exit the menu screen.

#### Channel Selection

Press the CH  $\wedge$ ,  $\vee$  or Number 0 - 9 buttons to select a channel number.

#### Add/Delete Channel

- \* When selecting DTV or CADTV input signal in the Manual Tuning menu, you can view the on-screen signal strength monitor to see the quality of the signal being received.
- 1 . Press the **MENU** button. Then, move to **CHANNEL** with the  $\land$ ,  $\lor$ , <, > buttons and press the  $\odot$ **OK** button.
- 2 . Press the  $\bigwedge$ ,  $\bigvee$  buttons to move **Manual Turning** and press the
- 3 . Press the <, > buttons to move **DTV, TV, CADTV**, or **CATV** and press the  $\lor$  button.

CHANNEL

- 4. Press the <, > buttons to move channel you want to add or delete.
- 5. Press the V buttons to move Add or Delete and press the **OK** button.
  - Press the BACK button to exit the menu screen.

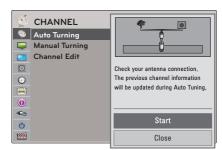

#### Channel Editing

- 1. Press the **MENU** button. Then, move to **CHANNEL** with the  $\land$ ,  $\lor$ , <, > buttons and press the  $\odot$ **OK** button.
- 2 . Press the  $\Lambda$ , V buttons to move **Channel Edit** and press the  $\odot \mathbf{OK}$  button.
- 3 . Press the  $\Lambda$ ,  $\vee$ , <, > buttons to move channel you want.

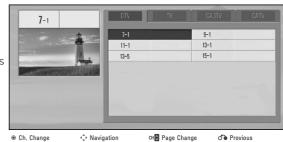

4. Edit channels using the following buttons.

| Button     | Description                                                      |
|------------|------------------------------------------------------------------|
| ∧, ∨, <, > | Scrolls through channel types or channels.                       |
|            | Selects the highlighted channel to view.                         |
| CH ∧, ∨    | Moves to the previous or next page.                              |
| ■(Stop)    | Adds or deletes a channel. The deleted channel displays in blue. |

· Press the BACK button to exit the menu screen.

#### Favorite Channel Setup

- \* Favorite Channels are a convenient feature that lets you quickly select channels of your choice without waiting for the projector to select all the in-between channels. To tune to a favorite channel, press the FAV (Favorite) button repeatedly.
- 1 . Press the CH  $\wedge$ ,  $\vee$  or Number buttons to select your desired channel.
- 2 . Press the **Q.MENU** button on the remote control.
- 3 . Press the <, > buttons to move **Del/Add/Fav.** .
- 4 . Press the  $\Lambda$ , V button to select **Favorite**.
  - Press the BACK button to exit the menu screen.

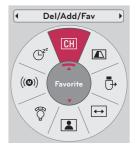

#### Favorite Channel List

- 1. Press the FAV. button on the remote control.
- Press the ∧, V button to select a channel and then press the **©OK** button.
   Press the **CH** ∧, V button to turn the pages.
  - Press the **BACK** button to exit the menu screen.

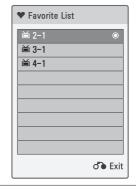

#### **Brief Information**

Press the INFO® button on the remote control and then show the brief info on the screen.

· Press the BACK button to exit the menu screen.

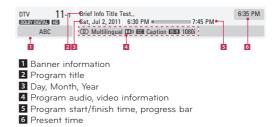

# **PICTURE Menu Options**

#### Picture Mode

- \* Set the projector picture settings to your preference in the Picture Mode menu.
- 1. Press the Q.MENU button on the remote control.
- 2 . Press the <, > buttons to move **Picture Mode**.
- 3 . Press the  $\Lambda$ , V button to toggle through the preset picture settings.

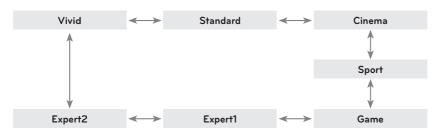

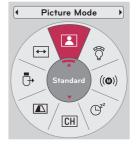

- · You can also use this function through the MENU button.
- · Press the BACK button to exit the menu screen.

#### Adjusting Picture Mode

- 1 . Press the **MENU** button. Then, move to **PICTURE** with the  $\land$ ,  $\lor$ , <, > buttons and press the  $\odot$ **OK** button.
- 2 . Press the  $\Lambda$ , V buttons to move a desired function and press the  $\odot \mathbf{OK}$  button.
- 3 . Press the <, > buttons to make a desired adjustment and then press the  $\odot$  **OK** button.

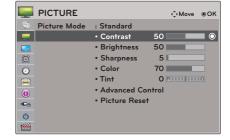

- You can set image values differently for each input and Picture Mode.
- Saving after making adjustments will display (User) in adjusted Picture Mode. (except Expert 1/2)
- Execute Picture Reset for Picture Mode to restore back to default factory settings.
- · Press the BACK button to exit the menu screen.

## Advanced Control Function

- 1 . Press the **MENU** button. Then, move to **PICTURE** with the  $\land$ ,  $\lor$ , <, > buttons and press the  $\odot$ **OK** button.
- 2 . Press the  $\Lambda$ , V buttons to move **Advanced Control** and press the  $\odot \mathbf{OK}$  button.
- 3 . Move to a desired item with the  $\Lambda$ , V buttons.
- 4 . Press the <, > buttons to make a desired adjustment and then press the  $\odot {\rm OK}$  button.
  - · You can set image values differently for each input and Picture Mode.
  - Execute Picture Reset for Picture Mode to restore back to default factory settings.
  - Press the BACK button to exit the menu screen.

#### < When Picture Mode is Vivid/Standard/ Cinema/Sport/Game >

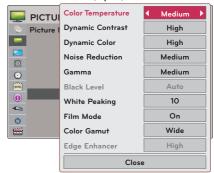

< When Picture Mode is Expert 1/2 >

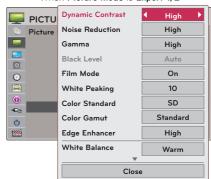

| Color Temperature | <ul> <li>This function enables Vivid/Standard/Cinema/Sport/Game.</li> <li>Set to warm to enhance hotter colors such as red, or set to cool to enhance cooler colors such as blue.</li> </ul>                                                                         |
|-------------------|----------------------------------------------------------------------------------------------------|
| Dynamic Contrast  | • Adjusts the contrast to keep it at the best level according to the brightness of the screen. The picture is improved by making bright parts brighter and dark parts darker.                                                                                        |
| Dynamic Color     | <ul> <li>This function enables Vivid/Standard/Cinema/Sport/Game.</li> <li>Adjusts screen colors so that they look livelier, richer and clearer. This feature enhances hue, saturation and luminance so that red, blue, green and white look more vivid.</li> </ul>   |
| Noise Reduction   | Reduces screen noise without compromising video quality.                                                                                                    |
| Gamma             | Low: Make dark and middle gray level area of the picture brighter.  Medium: Express original picture levels.  High: Make dark and middle gray level area of the picture darker.  • You can adjust brightness of dark area and middle gray level area of the picture. |
| Black Level       | <ul> <li>Low: The reflection of the screen gets darker.</li> <li>High: The reflection of the screen gets brighter.</li> <li>Set black level of the screen to proper level.</li> <li>This option is disabled in RGB-PC mode.</li> </ul>                               |
| White Peaking     | <ul> <li>The default value may change depending on input mode.</li> <li>White peaking can be adjusted from 0 to 10.</li> <li>Adjust to higher setting to achieve brighter picture. Adjust to lower setting for darker picture.</li> </ul>                            |
| Film Mode         | Makes video clips recorded in film look more natural by eliminating judger effect.                                                                                                    |

| Color Gamut                | Standard: Displays standard color area.  Wide: Mode to use and set the rich color area of the display.  • Maximize the utilization of color to increase color quality.                                                                                                    |
|----------------------------|----------------------------------------------------------------------------------------------------|
| Edge Enhancer              | <ul> <li>This function enables Cinema/Expert 1/2.</li> <li>Show clearer and distinctive yet natural corners of the video.</li> </ul>                                                                                                    |
| Color Standard             | Change the color standard used.                                                                                                    |
| White Balance              | <ul> <li>This function enables Expert 1/2.</li> <li>This is the function to adjust the overall color of the screen to the feeling you want.</li> <li>a. Method: 2 Points</li> <li>Pattern: Inner, Outer</li> <li>Red/Green/Blue Contrast, Red/Green/Blue Brightness: The adjustment range is -50 - +50.</li> <li>b. Method: 20 Points IRE</li> <li>Pattern: Inner, Outer</li> <li>IRE (Institute of Radio Engineers) is the unit to display the size of the video signal and can be set among 5, 10, 15 - 95, 100. You can adjust Red, Green or Blue according to each setting.</li> <li>Red/Green/Blue: The adjustment range is -50 - +50.</li> </ul>                |
| Color Management<br>System | <ul> <li>This function enables Expert 1/2.</li> <li>As the tool used by the experts to make adjustments by using the test patterns, this does not affect other colors but can be used to selectively adjust the 6 color areas (Red/Green/Blue/Cyan/Mgt/Yellow).</li> <li>Color difference may not be distinctive even when you make the adjustments for the general video.</li> <li>Adjusts Red/Green/Blue/Yellow/Cyan, Magenta.</li> <li>Red/Green/Blue/Yellow/Cyan, Magenta Color: The adjustment range is -30 - +30.</li> <li>Red/Green/Blue/Yellow/Cyan, Magenta Tint: The adjustment range is -30 - +30.</li> <li>This feature is disable in PC mode.</li> </ul> |

#### Picture Reset Function

- \* Settings of the selected PICTURE function for each input and Picture Mode return to the default factory settings.
- 1 . Press the **MENU** button. Then, move to **PICTURE** with the  $\land$ ,  $\lor$ , <, > buttons and press the **©OK** button.
- 2 . Press the  $\Lambda$ , V buttons to move **Picture Reset** and press the  $\odot OK$  button.
- 3 . Press the <, > buttons to move **Yes** and press the  $\odot$  **OK** button.
  - Press the **BACK** button to exit the menu screen.

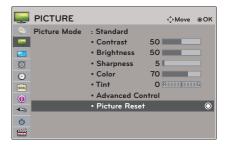

# **SCREEN Menu Options**

#### To Change PJT Mode

- \* This function turns the projected image upside down or flips horizontal.
- 1. Press the Q.MENU button on the remote control.
- 2 . Press the <, > buttons to move **PJT Mode**.
- 3 . Press the  $\Lambda,\,V$  button to select a desired item.
  - · Select Rear when projecting from the back of the transparent screen purchased separately.
  - · Select Ceiling when installing the product on the ceiling.
  - · When PJT Mode is Rear/Front Ceiling, the left/right of the speaker changes automatically.
  - You can also use this function through the MENU button.
  - · Press the BACK button to exit the menu screen.

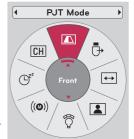

#### Using Aspect Ratio Function

Press the RATIO button to select a desired screen size.

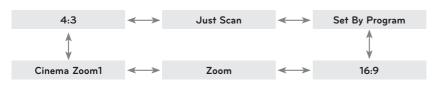

- Some options may not be available depending on input signals.
- You can also use this function through the **MENU** button.
- Press the BACK button to exit the menu screen.

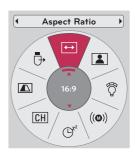

#### Using Keystone Function

- \* Use this function when the screen is not at a right angle to the projector and the image is a trapezoid shape.
- \* Only use the Keystone function when you can't get the best angle by moving the projector.
- 1. Press the **KEY.S**▲, **KEY.S**▼ button of remote control.
- 2 . Press the **KEY.S**▲**, KEY.S**▼ button to adjust the screen condition as you want.
  - Keystone can be adjusted from -40 to 40.
  - You can also use this function through the MENU button.
  - Press the **BACK** button to exit the menu screen.

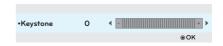

#### Auto Configure Function

- \* This function assures you of getting the best video quality by automatically adjusting the horizontal size and synchronization of the image.
- \* Auto Tracking function works in RGB PC input only.

#### Press the AUTO button of the remote control.

- If you execute screen adjustment for a video from PC graphic signal, optimal state
  may not be found. Execute the Auto Config. function for a still image.
- You can also use this function through the MENU button.

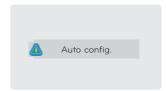

#### RGB Config. Function

- 1 . Press the **MENU** button. Then, move to **SCREEN** with the  $\land$ ,  $\lor$ , <, > buttons and press the  $\odot$ **OK** button.
- 2 . Press the  $\Lambda,$  V buttons to move RGB Config. and press the  $\textcircled{\bullet}$  OK button.
- 3 . Move to a desired item with the  $\Lambda$ , V buttons and then press the > button.
- 4 . Press the  $\land$ ,  $\lor$ , <, > button to adjust the screen condition as you want and then press the  $\odot OK$  button.
  - Resolution can be chosen between 768 resolution (1024x768/1280x768/1360x768, 60Hz).
  - Press the **BACK** button to exit the menu screen.

#### Using the Still Function

- 1. Press the **STILL** button on the remote control.
  - \* You can freeze the moving image.

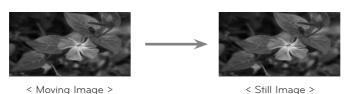

- 2. To exit Still, press any button.
  - \* The STILL function will release automatically after approximately 10 minutes.

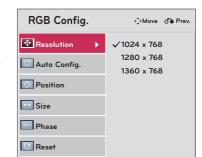

# **AUDIO Menu Options**

## Adjusting Volume

Press the VOL +, - button to adjust the volume.

- If you want to switch the sound off, press the MUTE button.
   You can cancel the mute function by pressing the MUTE, VOL +, button.
- You can also use this function through the MENU button.

#### Stereo/SAP Broadcast Setup

\* On analog signals, this projector can receive MTS stereo programs and any SAP (Secondary Audio Program) that accompanies the stereo program if the station transmits an additional sound signal. Mono sound is automatically used if the broadcast is only in Mono.

#### < Analog TV >

- 1. Press the Q.MENU button on the remote control.
- 2 . Press the <, > buttons to move **SAP**.
- 3 . Press the  $\Lambda$ , V button to select a desired item.
  - Press the **BACK** button to exit the menu screen.

#### < Digital TV >

- 1. Press the Q.MENU button on the remote control.
- 2 . Press the <, > buttons to move **Multi Audio**.
- 3 . Press the  $\Lambda$ , V button to select a desired item.
  - Press the **BACK** button to exit the menu screen.

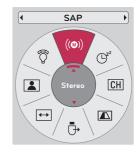

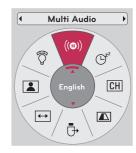

#### Adjusting Speaker Balance

- \* Adjust the left/right sound of speaker to suit your taste and room situations.
- 1. Press the **MENU** button. Then, move to **AUDIO** with the  $\land$ ,  $\lor$ , <, > buttons and press the **©OK** button.
- 2 . Press the  $\bigwedge$ ,  $\bigvee$  buttons to move **Balance** and press the  $\bigcirc$ **OK** button.
- 3 . Press the <, > buttons to adjusting audio balance and press the **©OK** button.
  - Press the BACK button to exit the menu screen.

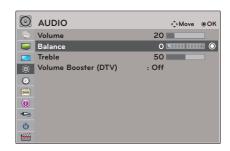

#### Adjusting Treble

- \* Adjust the treble your taste and room situations.
- 2 . Press the  $\Lambda$ , V buttons to move **Treble** and press the  $\odot OK$  button.
- 3 . Press the  $\leq$ , > buttons to adjusting audio treble and press the  $\odot$  **OK** button.
  - Press the BACK button to exit the menu screen.

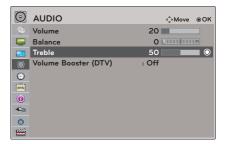

#### Using Volume Booster

- \* Amplify the Volume Level.
- 2 . Press the  $\land$ ,  $\lor$  buttons to move **Volume Booster (DTV)** and press the  $\circledcirc$  **OK** button.
- 3 . Press the  $\Lambda$ , V buttons to move **On** and press the  $\odot$ **OK** button.
  - You can adjust this function in the DTV and Cable DTV.
  - · Press the BACK button to exit the menu screen.

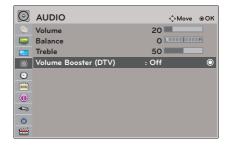

# **TIME Menu Options**

#### Clock Setting

- \* The time is set automatically from a digital channel signal.
- The digital channel signal includes information for the current time provided by the broadcasting station. Set the clock manually if the current time is set incorrectly by the auto clock function.
- 1 . Press the **MENU** button. Then, move to **TIME** with the  $\land$ ,  $\lor$ , <, > buttons and press the  $\odot$ **OK** button.
- 2 . Press the  $\Lambda$ , V buttons to move Clock and press the  $\bullet \textbf{OK}$  button.

#### < Auto Clock Setup >

- 3 . Press the  $\Lambda$ , V, <, > buttons to select **Auto**.
- 4 . Press the  $\Lambda$ , V, <, > buttons to select your viewing area time zone
  - Eastern, Central, Mountain, Pacific, Alaska, or Hawaii.

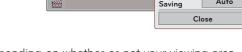

5 . Press the  $\Lambda$ , V, <, > buttons to select Auto, Off, or On (depending on whether or not your viewing area observes Daylight Saving time).

#### < Manual Clock Setup >

- 3. Press the  $\Lambda$ , V, <, > buttons to select **Manual**.
- 4. Press the  $\Lambda$ , V, <, > buttons to set the Year, Month, Date, Hour, or Minutes option.
  - Press the BACK button to exit the menu screen.

#### On/Off Time Setting

- \* This function operates only if the current time has been set.
- The Of f Time function overrides the On Time function if they are both set to the same time.

The projector must be in standby mode for the On Time to work.

If you do not press any button within 2 hours after the projector turns on with the On Time function, the projector will automatically revert to standby mode.

- 1 . Press the **MENU** button. Then, move to **TIME** with the  $\land$ ,  $\lor$ , <, > buttons and press the  $\bullet$ OK button.
- 2 . Press the  $\Lambda$ , V buttons to move **Off time** or **On time** and press the  $\odot$ **OK** button.
- 3 . Press the  $\land$ ,  $\lor$ , <, > buttons to select **Repeat**.
- 4 . Set a desired item with the  $\land$ ,  $\lor$ ,  $\lt$ ,  $\gt$  buttons and then press the  $\odot \mathbf{OK}$  button.
  - Press the BACK button to exit the menu screen.

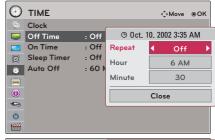

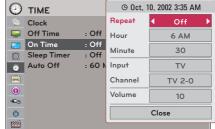

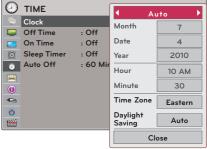

#### Sleep time Function

- \* The sleep timer turns the projector off at the preset time.
- 1. Press the **Q.MENU** button on the remote control.
- 2 . Press the <, > buttons to move **Sleep Timer**.
- 3 . Press the  $\Lambda$ , V buttons to select a desired preset time.

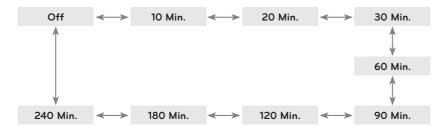

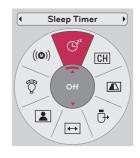

- · You can also use this function through the MENU button.
- Press the **BACK** button to exit the menu screen.

#### Auto Off Function

- \* This function turns the projector off automatically after the preset time is passed when there is no signal.
- 1 . Press the **MENU** button. Then, move to **TIME** with the  $\land$ ,  $\lor$ , <, > buttons and press the  $\odot$ **OK** button.
- 2 . Press the  $\Lambda,\, V$  buttons to move  ${\bf Auto}\; {\bf Off}$  and press the  $\, {\bf @OK} \; {\bf button} \;$
- 3 . Move to a desired item with the  $\Lambda,\,V$  buttons and then press the  $\bullet\, {\bf OK}$  button.
  - Press the **BACK** button to exit the menu screen.

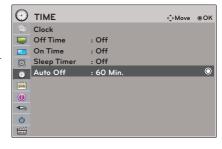

# **OPTION Menu Options**

#### Selecting Menu Language

- 1 . Press the **MENU** button. Then, move to **OPTION** with the  $\land$ ,  $\lor$ , <, > buttons and press the **©OK** button.
- 2 . Press the  $\land$ ,  $\lor$  buttons to move **Menu Language** and press the  $\circledcirc$  **OK** button.
- 3 . Move to a desired item with the  $\Lambda,\,V$  buttons and then press the  $\bullet\, {\bf OK}$  button.
  - On-Screen-Display (OSD) is displayed in the selected language.
  - Press the **BACK** button to exit the menu screen.

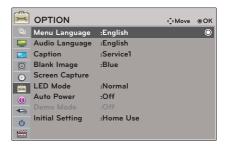

#### Selecting Audio Language

- \* Other languages may be available if a digital signal is provided by the broadcasting station. This feature operates only in DTV/CADTV mode.
- 1 . Press the **MENU** button. Then, move to **OPTION** with the  $\land$ ,  $\lor$ , <, > buttons and press the  $\odot$ **OK** button.
- 2 . Press the  $\land$ ,  $\lor$  buttons to move **Audio Language** and press the  $\bullet$  **OK** button.
- 3 . Press the  $\Lambda,\, V$  buttons to select **English, Spanish** or **French** and press the  $\bullet OK$  button.
  - Press the BACK button to exit the menu screen.

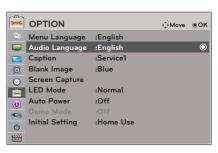

#### Setting Caption

- Press the MENU button. Then, move to OPTION with the ∧, ∨, <,</li>
   buttons and press the **⊙OK** button.
- 2 . Press the  $\Lambda$ , V buttons to move **Caption** and press the  $\odot OK$  button.
- 3 . Press the <, > buttons to select **On**.

#### < Analog Broadcasting System Captions >

- \* Caption must be provided to help people with hearing loss watch program.

  Select a caption mode for displaying captioning information if provided on a program. Analog caption displays information at any position on the screen and is usually the program's dialog. Caption/Text, if provided by the broadcaster, would be available for both digital and analog channels on the Antenna/Cable. This projector is programmed to memorize the caption/text mode which was last set when you turned the power off. This function is only available when Caption is set On.
- 4. Press the <, > buttons to select **CC1-4** or **Text1-4**.
  - · When selecting Off, Sub-menus for Analog, DTV, and Digital Option become disabled.
  - CAPTION: The term for the words that scroll across the bottom of the screen; usually the audio portion of the program provided for the hearing impaired.

TEXT: The term for the words that appear in a large black frame and almost cover the entire screen; usually messages provided by the broadcaster.

#### < Digital Broadcasting System Captions >

- \* Choose the language you want the DTV/CADTV Captions to appear in.

  Other Languages can be chosen for digital sources only if they are included on the program.

  This function in only available when **Caption** is set **On**.
- 4. Press the <, > buttons to select **CC1-4, Text1-4** or **Service1 6**.
- 5. Press the  $\Lambda$ , V buttons to move **Digital Option** and press the **\odotOK** button.
- 6. Press the <, > buttons to select **Custom**.
- 7. Press the  $\land$ ,  $\lor$ ,  $\lt$ ,  $\gt$  buttons to customize the Style, Font, etc., to your preference. A preview icon is provided at the bottom of the screen, use it to see the caption language.
  - Size: Set the word size.

Font: Select a typeface for the text.

Text Color: Choose a color for the text.

**Text Opacity**: Specify the opacity for the text color.

Bg (Background) Color: Select a background color.

Bg (Background) Opacity: Select the opacity for the background color.

Edge Type: Select an edge type.

Edge Color: Select a color for the edges.

• Press the **BACK** button to exit the menu screen.

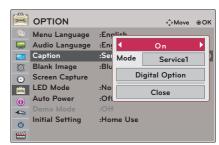

#### Using Blank Function

- \* This function may be effective if you need to get the attention of the audience during presentations, meetings or briefings.
- 1. Press the **BLANK** button on the remote control.
  - The screen turns off to a background color.
  - You can choose the background color. (Refer to 'Selecting Blank image')
- 2 . Press any button to cancel the blank function.
  - To temporarily turn off the lamp, press BLANK on the remote control. Do not block the projection lens with any
    objects when the projector is under operation as this could cause the objects to become heated and deformed or
    even cause a fire.

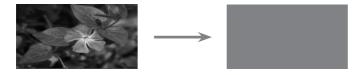

#### Selecting Blank image

- 1 . Press the **MENU** button. Then, move to **OPTION** with the  $\land$ ,  $\lor$ , <, > buttons and press the  $\odot$ **OK** button.
- 2 . Press the  $\Lambda$ , V buttons to move **Blank Image** and press the  $\odot$ **OK** button.
- 3 . Move to a desired item with the  $\Lambda$ , V buttons and then press the  $\bigcirc \mathbf{OK}$  button.
  - Background image will be altered to the selected Blank function image.
  - If there is no Screen Captured, selecting Captured Image will display the Logo.
  - Press the BACK button to exit the menu screen.

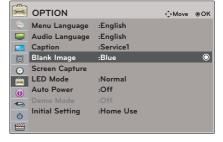

#### Screen Capture Function

- 1 . Press the **MENU** button. Then, move to **OPTION** with the  $\land$ ,  $\lor$ , <, > buttons and press the **©OK** button.
- 2 . Press the  $\Lambda$ , V buttons to move **Screen Capture** and press the  ${}^{\bullet}$ **OK** button.
  - · It can only be selected when there is an input signal.
  - It may take up to 2 minutes to save the screen capture.
  - Press the **BACK** button to exit the menu screen.

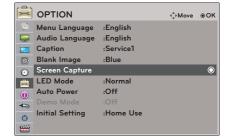

## To adjust the brightness of the screen

- 1. Press the Q.MENU button on the remote control.
- 2 . Press the <, > buttons to move **LED Mode**.
- 3 . Move to a desired item with the  $\Lambda$ , V buttons.
  - LED Mode changes into Dimming mode automatically at specific temperatures (37°C or higher).
  - LED Mode changes into Dimming mode automatically if use a portable battery.
  - You can also use this function through the MENU button.
  - Press the BACK button to exit the menu screen.

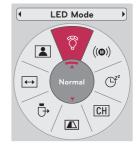

#### To make the power of the projector turn on automatically when power is applied

- Press the MENU button. Then, move to OPTION with the ∧, ∨, <,</li>
   buttons and press the **®OK** button.
- 2 . Press the  $\Lambda$ , V buttons to move **Auto Power** and press the  $\odot$ **OK** button.
- 3 . Press the  $\Lambda$ , V buttons to move  $\mathbf{On}$  and press the  $\mathbf{©OK}$  button.
  - On: Connecting DC cable to the projector turns on the projector.
  - Off: Connecting DC cable to the projector makes the projector in standby state.
  - · Press the BACK button to exit the menu screen.

## Demo Mode Function

- 1 . Press the **MENU** button. Then, move to **OPTION** with the  $\land$ ,  $\lor$ , <, > buttons and press the  $\odot$ **OK** button.
- 2 . Press the  $\Lambda$ , V buttons to move **Demo Mode** and press the  $\odot$ **OK** button
- 3. Press the  $\Lambda$ , V buttons to move **On** and press the **OK** button.
  - It can be selected when Initial Setting is set as Store Demo.
  - Press the BACK button to exit the menu screen.

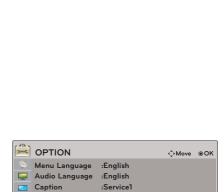

:Normal

:Store Demo

:Off

:Off

**OPTION** 

Caption

Blank Image

Auto Powe

Initial Setting

Screen Capture
LED Mode

Auto Powe

Demo Mode

 Initial Setting

Screen Cal

6

\*\*\*

Menu Language

Audio Language

Screen Capture

:English

:English

Normal

:Home Use

:Blue

:Off

#### Initial Setting Function

- 1. Press the **MENU** button. Then, move to **OPTION** with the  $\land$ ,  $\lor$ , <, > buttons and press the **©OK** button.
- 2 . Press the  $\Lambda,\ V$  buttons to move Initial Setting and press the  $\textcircled{@}\,\textbf{OK}$  button.
- 3 . Move to a desired item with the  $\Lambda,\,V\,$  buttons and then press the  $\bullet\,\text{OK}$  button.
  - Set as Home Use when used in homes.
  - Press the BACK button to exit the menu screen.

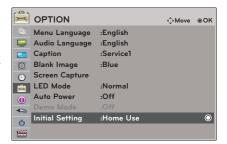

# **INFORMATION Menu Options**

To See The Projector Information

- 1 . Press the **MENU** button. Then, move to **INFORMATION** with the  $\land$ ,  $\lor$ , <, > buttons and press the **©OK** button.
- 2 . You can see the current information of the projector.
  - Resolution details does not appear when input mode is TV
  - Press the BACK button to exit the menu screen.

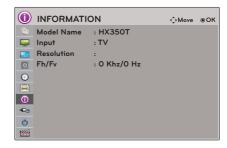

# PARENTAL CONTROL/RATINGS

\* Parental Control can be used to block specific channels, ratings and other viewing sources.

The Parental Control Function (V-Chip) is used to block program viewing based on the ratings sent by the broad-casting station. The default setting is to allow all programs to be viewed. Viewing can be blocked by choosing the type of the program and the categories. It is also possible to block all program viewing for a time period. To use this function, the following must be done:

- 1. Set ratings and categories to be blocked.
- 2. Specify a password
- 3. Enable the lock

#### V-Chip rating and categories

Rating guidelines are provided by broadcasting stations. Most television programs and television movies can be blocked by TV Rating and/or Individual Categories. Movies that have been shown at the theaters or direct-to-video movies use the Movie Rating System (MPAA) only.

#### Ratings for Television programs including made-for-TV movies:

- TV-G (General audience)
- TV-PG (Parental guidance suggested)
- TV-14 (Parents strongly cautioned)
- TV-MA (Mature audience only)
- TV-Y (All children)
- TV-Y7 (Children 7 years older)

# Set Password & Lock System

#### Setting up Your Password

- \* Set up blocking schemes to block specific channels, ratings, and external viewing sources. A password is required to gain access to this menu.
- 1 . Press the **MENU** button. Then, move to **LOCK** with the  $\land$ ,  $\lor$ , <, > buttons and press the  $\odot$ **OK** button.
- 2. Press the number **0 9** to input the password.
  - Enter the password as requested.
  - The Projector is set up with the initial password "0-0-0-0".
  - If you forget your password, press "0-3-2-5" on the remote control.
  - Press the BACK button to exit the menu screen.

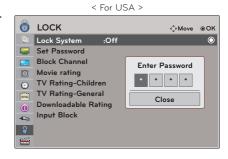

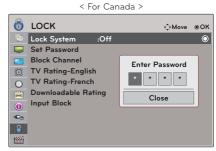

#### Set Password

- \* Change the password by inputting a new password twice.
- 1 . Press the **MENU** button. Then, move to **LOCK** with the  $\land$ ,  $\lor$ , <, > buttons and press the  $\odot$ **OK** button.
- 2 . Press the number **0 9** to input the password.
- 3 . Press the  $\Lambda$ , V buttons to move **Set Password** and press the OK button.
- 4 . Press the number **0 9** to choose any 4 digits for your new password. As soon as the 4 digits are entered, re-enter the same 4 digits on the Confirm.
  - Press the BACK button to exit the menu screen.

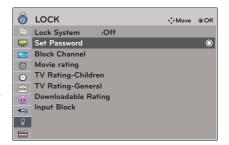

#### Lock System

- \* Activates or deactivates the lock system.
- 1 . Press the **MENU** button. Then, move to **LOCK** with the  $\land$ ,  $\lor$ , <, > buttons and press the  $\odot$ **OK** button.
- 2 . Press the number 0 9 to input the password.
- Press the ∧, V buttons to move Lock System and press the ⊕OK button.
- 4 . Press the  $\Lambda$ , V buttons to move  $\mathbf{On}$  and press the  $\mathbf{@OK}$  button.
  - · When you select On, the Lock System is enable.
  - · Press the BACK button to exit the menu screen.

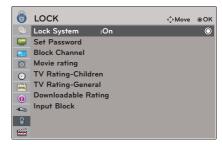

#### Channel Blocking

- \* Blocks any channels that you do not want to watch or that you do not want your children to watch.
- 1 . Press the **MENU** button. Then, move to **LOCK** with the  $\land$ ,  $\lor$ , <, > buttons and press the  $\odot$ **OK** button.
- 2 . Press the number 0 9 to input the password.
- 3 . Press the  $\bigwedge$ ,  $\bigvee$  buttons to move **Block Channel** and press the  $\bigcirc$  **OK** button.
- 4 . Move to a desired channel with the  $\land$ ,  $\lor$ ,  $\lt$ ,  $\gt$  buttons and then press the  $\blacksquare$  (Stop) button. Block or unblock a channel.
  - If a channel is locked, enter the password to unlock it temporarily.
  - · Press the BACK button to exit the menu screen.

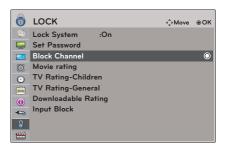

## **MOVIE & TV RATING**

#### Movie Rating (MPAA) - For USA

- \* Blocks movies according to the movie ratings limits specified, so children cannot view certain movies. You can set the ratings limit by blocking out all the movies with the ratings above a specified level. Keep in mind that the movie ratings limit only applies to movies shown on projector, not TV programs, such as soap operas.
- 1 . Press the **MENU** button. Then, move to **LOCK** with the  $\land$ ,  $\lor$ , <, > buttons and press the **©OK** button.
- 2 . Press the number **0 9** to input the password.
- 3 . Press the  $\Lambda$ , V buttons to move **Movie rating** and press the  $\odot$ **OK** button.
- 4 . Move to a desired item with the  $\Lambda$ , V buttons and then press the  $\bullet$  **OK** button.
  - If Movie Rating, TV Rating-Children or TV Rating-General is locked, enter the password to unlock it temporarily.
  - If you set PG-13: G and PG movies will be available, PG-13, R, NC-17 and X will be blocked.
  - Press the BACK button to exit the menu screen.

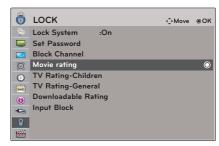

| Menu         | Description                  |
|--------------|------------------------------|
| G            | General audience             |
| PG           | Parental guidance suggested  |
| PG-13        | Parents strongly cautioned)  |
| R            | Restricted                   |
| NC-17        | No one 17 and under admitted |
| ×            | Adult only                   |
| Blocking Off | Permits all programs         |

## TV Rating Children - For USA

- \* Prevents children from watching certain children's TV programs, according to the ratings limit set. The children rating does not apply to other TV programs. Unless you block certain TV programs intended for mature audiences in the TV Rating sub menu, your children can view those programs.
- 1 . Press the **MENU** button. Then, move to **LOCK** with the  $\land$ ,  $\lor$ , <, > buttons and press the **©OK** button.
- 2 . Press the number **0 9** to input the password.
- 3 . Press the  $\land$ ,  $\lor$  buttons to move **TV Rating-Children** and press the  $\circledcirc$  **OK** button.
- 4 . Move to a desired item with the  $\Lambda,\ V$  buttons and then press the  $\bullet\, {\bf OK}$  button.
  - Press the BACK button to exit the menu screen.

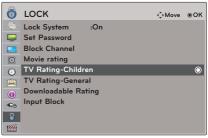

| Menu             | Description            |  |
|------------------|------------------------|--|
| Age              | applies to TV-Y, TV-Y7 |  |
| Fantasy Violence | applies to TV-Y7       |  |

### TV Rating General - For USA

- \* Based on the ratings, blocks certain TV programs that you and your family do not want to view.
- Press the MENU button. Then, move to LOCK with the ∧, ∨, <,</li>
   buttons and press the **®OK** button.
- 2 . Press the number 0 9 to input the password.
- 3 . Press the  $\land$ ,  $\lor$  buttons to move **TV Rating-General** and press the  $\bullet$ **OK** button.
- 4 . Move to a desired item with the  $\Lambda,\ V$  buttons and then press the  $\bullet \operatorname{OK}$  button.
  - Press the **BACK** button to exit the menu screen.

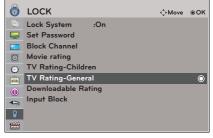

| Menu                       | Description                             |
|----------------------------|-----------------------------------------|
| Age                        | applies to TV-G, TV-PG,<br>TV-14, TV-MA |
| Dialogue-sexual dialogue   | applies to TV-PG, TV-14                 |
| Language-adult<br>language | applies to TV-PG, TV-14,<br>TV-MA       |
| Sex-sexual situa-<br>tions | applies to TV-PG, TV-14,<br>TV-MA       |
| Violence                   | applies to TV-PG, TV-14,<br>TV-MA       |

## TV Rating English - For CANADA

- \* Selecting Canadian English rating system.
- 1 . Press the **MENU** button. Then, move to **LOCK** with the  $\land$ ,  $\lor$ , <, > buttons and press the **©OK** button.
- 2 . Press the number **0 9** to input the password.
- 3 . Press the  $\land$ ,  $\lor$  buttons to move **TV Rating-English** and press the  $\bullet$ **OK** button.
- 4 . Move to a desired item with the  $\Lambda$ , V buttons and then press the  ${\color{red} oldsymbol{\Theta}} \, \mathbf{K}$  button.
  - If TV Rating-English or TV Rating-French is locked, enter the password to unlocked it temporarily.
  - Press the **BACK** button to exit the menu screen.

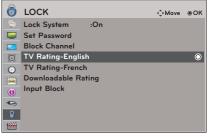

| Menu         | Description                                     |  |
|--------------|-------------------------------------------------|--|
| E            | Exempt                                          |  |
| С            | Children                                        |  |
| C8+          | Children eight years and older                  |  |
| G            | General programming, suitable for all audiences |  |
| PG           | Parental Guidance                               |  |
| 14+          | Viewers 14 years and older                      |  |
| 18+          | Adult programming                               |  |
| Blocking Off | Permits all programs                            |  |

### TV Rating French - For CANADA

- \* Selecting Canadian French rating system.
- Press the MENU button. Then, move to LOCK with the ∧, ∨, <,</li>
   buttons and press the **®OK** button.
- 2 . Press the number **0 9** to input the password.
- 3 . Press the  $\land$ ,  $\lor$  buttons to move **TV Rating-French** and press the  $\bullet$  **OK** button.
- 4 . Move to a desired item with the  $\Lambda,\,V$  buttons and then press the  $\bullet\, {\bf OK}$  button.
  - Press the BACK button to exit the menu screen.

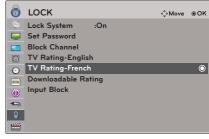

| Menu         | Description                                         |
|--------------|-----------------------------------------------------|
| E            | Exempt                                              |
| G            | General                                             |
| 8ans+        | General-Not convenient for little children          |
| 13ans+       | Not convenient for children of 13 years and younger |
| 16ans+       | Not convenient for children of 16 years and younger |
| 18ans+       | This programs is only for adults                    |
| Blocking Off | Permits all programs                                |

-↑Move ⊚OK

### Downloadable Rating

\* This function is available only for digital channels. This function operates only when projector has received Region5 Rating data.

6 LOCK

Lock System

TV Rating-Children

TV Rating-General

Downloadable Rating

Set Password
Block Channel

Input Block

:On

- 1 . Press the **MENU** button. Then, move to **LOCK** with the  $\land$ ,  $\lor$ , <, > buttons and press the **©OK** button.
- 2 . Press the number **0 9** to input the password.
- 3 . Press the  $\bigwedge$ ,  $\bigvee$  buttons to move **Downloadable Rating** and press the  $\bigcirc$ **OK** button.
- - · If a Downloadable rating is locked, enter the password to unlock it temporarily.
  - Press the BACK button to exit the menu screen.

### External Input Blocking

- \* Enables you to block an input.
- 2 . Press the number 0 9 to input the password.
- 3 . Press the  $\Lambda$ , V buttons to move **Input Block** and press the  $\odot$ **OK** button.
- 4. Move to a desired external input with the  $\Lambda$ , V buttons
- 5. Press the <, > buttons to move **On**.
- 6 . Press the  $\Lambda$ , V buttons to move **Close** and press the  $\odot$ **OK** button.
  - Press the BACK button to exit the menu screen.

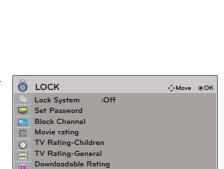

<del>0</del>

# **USB**

\* Image shown may differ from your projector.

# To use the USB device

## Connecting the USB device

- 1. Connect the USB device to the USB jack on the back of the projector.
- 2. The USB media menu will open automatically.

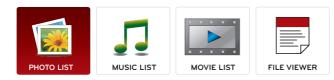

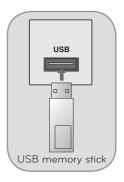

## Eject USB

- \* Select "Eject" in order to eject a USB device.
- 1. Press the **Q.MENU** button on the remote control.
- 2 . Press the <, > buttons to move **USB Device**.
- 3 . Press the **OK** button on the remote control.
  - After Eject USB, USB memory cannot be read. Remove USB memory, and connect again.
  - Press the BACK button to exit the menu screen.

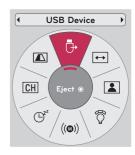

### **USB** notes

- Only a USB storage device is recognizable.
- USB hubs are not supported.
- ▶ A USB storage device which uses its own driver may not be recognized.
- ▶ The recognition speed of a USB storage device will depend on each device.
- Please do not turn off the projector or unplug the USB device when the connected USB storage device is operating. When such a device is suddenly separated or unplugged, the stored files or the USB storage device may be damaged.
- Please do not connect the USB storage device which was artificially maneuvered on the PC. The device may cause the product to malfunction or fail to be played. Never forget to use only a USB storage device which has normal music files, image files, movie files or text files.
- Please use only a USB storage device which was formatted as a FAT16, FAT32 and NTFS file system provided with the Windows operating system. In case of a storage device formatted as a different utility programmed which is not supported by Windows, it may not be recognized.
- Please connect power to a USB storage device which requires an external power supply. If not, the device may not be recognized.
- Please connect a USB storage device with cable is offered by USB maker. If connected with cable is not offered by USB maker or an excessively long cable, the device may not be recognized.
- Some USB storage devices may not be supported or operate smoothly.
- If the name of a folder or file is too long, it will not be displayed or recognized.
- ► File alignment method of USB storage device is similar to Window XP and filename can recognize up to 100 English characters.
- Please backup important files because a data of USB device may be damaged. Data management is consumer's responsibility and in consequence the manufactures does not cover data damage.
- ▶ The recommended capacity is 1TB or less for a USB external hard disk and 32GB or less for USB memory. Any device with more than the recommended capacity may not work properly.
- ▶ Only the FAT32 file system supports the delete function.
- ▶ If the USB memory device does not work properly, disconnect and reconnect it.
- ▶ If a USB external hard disk with a "Energy Saving" function does not work, turn the hard disk off and on again to make it work properly.
- ▶ USB storage devices below USB 2.0 are supported as well. But they may not work properly in the movie list.
- ▶ If your USB memory device has multiple partitions, or if you use a USB multi-card reader, you can use up to 4 partitions or USB memory devices.
- ▶ How fast a USB memory device is detected differs from device to device.
- If the USB is connected in Standby Mode, specific hard disk will automatically be loaded when the projector is turned on.

## PHOTO LIST

\* The projector can display JPEG files.

The On Screen Display may be different from your set. Images are an example to assist with the projector operation.

PHOTO(\*.JPEG) supporting file Baseline : 64 x 64 - 15360 x 8640 Progressive : 64 x 64 - 1920 x 1440

- · You can play JPEG files only.
- Non-supported files are displayed in the form of predefined icon.

### Screen Components

- 1. Moves to upper level file
- 2 . Preview: Display the thumbnail/folder name of the photo in the selected folder
- 3. Current page/Total pages
- 4. Total number of marked photos
- 5. Corresponding buttons on the remote control

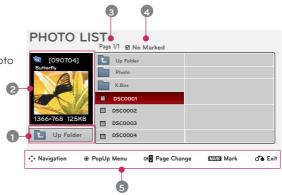

#### Photo Selection and Popup Menu

- 1. Press the **USB** button. Then, move to **PHOTO LIST** with the <, > buttons and press the **©OK** button.
- 2 . Press the  $\land$ ,  $\lor$ ,  $\lt$ ,  $\gt$  buttons to move a desired photo file and press the OK button.
- 3 . Move to a desired item with the  $\Lambda,\,V$  buttons and then press the  $\bullet\,\mathbf{OK}$  button.
  - View: Display the selected item.
  - Mark All: Mark all photos on the screen.
  - Delete: Delete the selected photo item.
  - Close: Close the pop-up menu.
  - If the picture file is damaged, it may not be displayed properly.
  - High resolution pictures may take longer time to display on the entire screen.

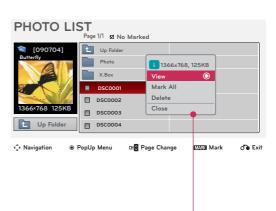

#### Full Screen Menu

- Press the USB button. Then, move to PHOTO LIST with the <, > buttons and press the ●OK button.
- 2 . Press the  $\land$ ,  $\lor$ ,  $\lt$ ,  $\gt$  buttons to move desired photo and press the  $\odot \mathbf{OK}$  button.
- 3 . Press the  $\Lambda$ , V buttons to move **View** and press the  $\odot$ **OK** button.
- 4 . The selected photo is displayed in full size and show up the menu.
- 5 . Use  $\land$ ,  $\lor$ , <, > button to select and control the menu on the full-sized screen.

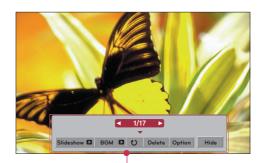

- Use <, > button to select the previous or next photo.
- **Slideshow**: Selected photos are displayed during the slide show. If no photo is selected, all photos in the current folder are displayed during slide show.
  - Set the time interval of the slide show in Option.
- BGM: Listen to music while viewing photos in full size.
  - Set the BGM device and album in Option.
- (Rotate): Rotate photos.
- Delete: Delete photos.
- Option: Set values for Slide Speed and Music Folder.
  - You cannot change Music Folder while BGM is playing.
- **Hide**: Hide the menu on the full-sized screen.
  - To see the menu again on the full-sized screen, press **OK** button to display.

## MUSIC LIST

\* You can use the Music List menu to play MP3 files from a USB storage device. The On Screen Display on your model may be slightly different.

MUSIC (\*.MP3) supporting file Bit rate range 32 Kbps - 320 Kbps

- Sampling rate MPEG1 Layer3 : 32kHz, 44.1kHz, 48kHz
- Sampling rate MPEG2 Layer3: 16kHz, 22.05kHz, 24kHz
- Sampling rate MPEG2.5 Layer3 : 8kHz, 11.025kHz, 12kHz

## Screen Components

- 1. Moves to upper level file
- 2 . Preview: Display the title/folder name of the music in the selected folder
- 3. Current page/Total pages
- 4. Total number of marked music
- 5. Corresponding buttons on the remote control

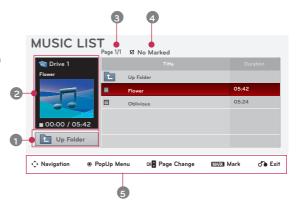

### Music Selection and Popup Menu

- Press the USB button. Then, move to MUSIC LIST with the <, > buttons and press the ●OK button.
- 2 . Press the  $\land$ ,  $\lor$ ,  $\lt$ ,  $\gt$  buttons to move a desired music file and press the  $\odot OK$  button.
- 3 . Move to a desired item with the  $\Lambda,\,V$  buttons and then press the  $\bullet\, {\bf OK}$  button.

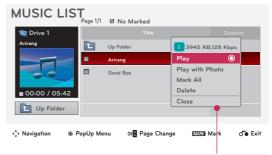

- Play: Once a song finishes playing, the next selected one will be played. When there are no selected files to play, the next one in the current folder will be played. If you go to a different folder and press the **OK** button, the current music in playback will stop.
  - When music is playing, is displayed in front of the music play time.
  - After certain time elapsed, the full music list screen disappears and the playback information screen runs as a screen saver. Press 

    OK, 

    , or BACK button to stop the screen saver.

    A damaged or corrupted music file that does not play displays 00:00 as the play time.

A damaged or corrupted music file that does not play displays 00:00 as the play time. Music files with copy-protection will not play.

- Play with Photo: Start playing the selected song and then move to the PHOTO LIST.
- Mark All: Mark all music in the folder.
- Delete: Delete the selected file.
- Close: Close the pop-up menu.

# **MOVIE LIST**

\* The movie list is activated once USB is detected. It is used when playing movie files on projector.

## Supported Movie Formats

| Extension name | Video Codec                                                                                                    | Audio Codec                               | Max Resolution |
|----------------|----------------------------------------------------------------------------------------------------|-------------------------------------------|----------------|
| mpg, mpeg, vob | MPEG1, MPEG2                                                                                                    | Dolby Digital,MPEG,MP3,LPCM               |                |
| dat            | MPEG1                                                                                                    | Dolby Digital,MPEG,MP3,LPCM               |                |
| ts,trp,tp      | MPEG2, H.264/AVC                                                                                                    | Dolby Digital,AAC,MPEG                    |                |
| mp4            | MPEG4 SP, MPEG4 ASP, DivX 3.11, DivX 4.12, DivX 5.x<br>DivX 6, Xvid 1.00, Xvid 1.01, Xvid 1.02, Xvid 1.03<br>Xvid 1.10-beta 1, Xvid 1.10-beta 2, H.264/AVC                                       | Dolby Digital,HEAAC,<br>AAC,MPEG,MP3,LPCM | 1920x1080      |
| avi            | MPEG 2, MPEG 4 SP, MPEG4 ASP, DivX 3.11, DivX 4 DivX 5, DivX 6, Xvid 1.00, Xvid 1.01, Xvid 1.02, Xvid 1.03 Xvid 1.10-beta 1, Xvid 1.10-beta 2, H.264/AVC  Dolby Digital,HEAAC,AAC,MPEG, MP3,LPCM |                                           | @30p           |
| mkv            | H.264/AVC, MPEG 1, MPEG 2, MPEG 4 SP, MPEG4 ASP Dolby Digital,HEAAC,AAC,MPEG,MP3,LPCM                                                                                                    |                                           |                |
| divx           | MPEG 2, MPEG 4 SP, MPEG4 ASP, DivX 3.11, DivX 4<br>DivX 5, DivX 6, Xvid 1.00, Xvid 1.01, Xvid 1.02, Xvid 1.03<br>Xvid 1.10-beta 1, Xvid 1.10-beta 2, H.264/AVC                                   | Dolby Digital,HEAAC,AAC,MPEG,<br>MP3,LPCM |                |

Bit rate range : within 32 kbps - 320 kbps (MP3)

 $Subtitle\ format: ".smi/".srt/".sub(MicroDVD,\ SubViewer1.0/2.0)/".ass/".ssa/".txt(TMPlayer)/".psb(PowerDivX)$ 

## Precautions When Playing Video Files

- A DivX movie file and its subtitle file must be located in the same folder.
- At this time, a movie file name and its subtitle file name must be identical for it to be displayed.
- Specific subtitles created by the user may not operate normally.
- Some special characters are not supported in subtitles.
- ► HTML tags are not supported in subtitles.
- Subtitles in languages other than the supported languages are not available.
- Time information in an external subtitle file should be arranged in ascending order to be played.
- Damaged movie files may not be played, and certain functions could be limited during the playback.
- Certain video files created with an encoder may not be played.
- If the video and audio structure of recorded file is not interleaved, either video or audio is outputted.
- Video with resolution higher than maximum resolution supported for each frame, cannot be guaranteed for smooth playback.
- DTS Audio codec is not supported.
- Playback for movie files exceeding 30 GB (Giga Byte) is not supported.
- Playing a video through a USB connection that doesn't support high speed may not work properly.
- When watching a video using MOVIE LIST, the function to ajdust screen does not work.
- ► The screen may suffer temporary interruptions (image stoppage, faster playback, etc.) when the audio language is changed.
- Movie files other than the specified types and formats may not work properly.
- Max bitrate of playable movie file is 20Mbps.
- Files encoded with GMC(Global Motion Compensation) may not be played.
- ▶ When you are watching the movie by Movie List function, user setup for each image mode does not operate.
- Only the files saved in ASCII CODE is supported for the external subtitles of the movie.
- Only 500 letters and 500 numbers are supported for each line of the subtitle.
- Only 10000 of sync blocks can be supported within the subtitle file.

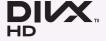

- ABOUT DIVX VIDEO: DivX® is a digital video format created by DivX,Inc. This is an official DivX Certified device that plays DivX video. Visit www.divx.com for more information and software tools to convert your files into DivX video.
- ABOUT DIVX VIDEO-ON-DEMAND: This DivX Certified® device must be registered in order to play DivX Video-on-Demand (VOD) content. To generate the registration code, locate the DivX VOD section in the device setup menu. Go to vod.divx.com with this code to complete the registration process and learn more about DivX VOD.
- $\bullet$  "DivX Certified  $^\circ$  to play DivX  $^\circ$  video up to HD 1080p, including premium content."
- "DivX°, DivX Certified° and associated logos are trademarks of DivX, Inc. and are used under license." "Pat. 7,295,673; 7,460,668; 7,515,710; 7,519,274"

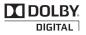

Manufactured under license from Dolby Laboratories. "*Dolby* "and the double-D symbol are trademarks of Dolby Laboratories.

## Screen Components

- 1. Moves to upper level folder
- 2 . Preview: Display the title/folder name of the movie in the selected folder
- 3. Current page/Total pages
- 4 . Total number of marked movies
- 5 . Corresponding buttons on the remote control

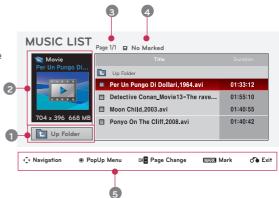

## Movie Selection and Popup Menu

- Press the USB button. Then, move to MOVIE LIST with the <, > buttons and press the ●OK button.
- 2 . Press the  $\land$ ,  $\lor$ ,  $\lt$ ,  $\gt$  move to a desired movie file and press the  $\odot \mathsf{OK}$  button.
- 3 . Move to a desired item with the  $\Lambda,\, V\,$  buttons and then press the  $\bullet\, {\bf OK}$  button.

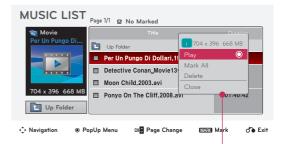

- Play: Play the selected movie titles.
  - In the case of files not supported, a message regarding non-supported file is displayed.
  - The screen is played, but when the audio file is not supported, the following message shows.

This file is invalid.

Unsupported Audio.

- Mark All: Mark all movies in the folder.
- **Delete**: Delete the selected movie.
- Close: Close the pop-up menu.

## Playing the Movie

- \* You can adjust various method during the movie play.
- 1. Press the USB button. Then, move to MOVIE LIST with the <, > buttons and press the  $\odot$ OK button.
- 2. Press the  $\Lambda$ , V, <, > move to a desired movie file and press the **OK** button.
- 3 . Press the  $\Lambda$ , V buttons to move **Play** and press the OK button.
  - ◆ Use of remote control
    - Press the **II** (Play/Pause) button to play/pause the screen.
    - Press the (Stop) button to stop.
    - Press the (REW) button to rewind.
    - Press the (FF) button to forward fast.

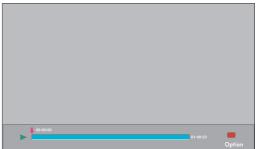

#### Option Menu Selection

On MOVIE LIST play mode.

Press the (Red) button on the remote control.

- Picture Size: Select the Full, Original or 16:9 screen size.
- Picture Mode: Select the Vivid, Standard, Cinema, Sport or Game.
- Audio Language: Select Language Group of the audio during movie play.
- Subtitle Language: Select Language Group of the subtitle during movie play. Subtitle language option can be differ according to choice of the language
- Sync: When the video is not synchronized with the caption, it can be adjusted by the unit of 0.5 second.
- Position: Move the location of the subtitle.

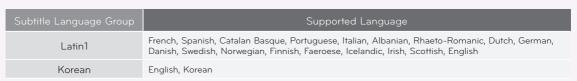

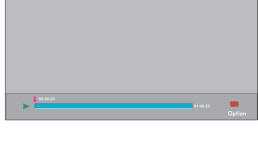

Picture Size

Picture Mode

Sync

Position

Audio Language

Subtitle Language

Close

## To See The DivX Registration Code

- \* Confirm the DivX registration code number of the projector.

  Using the registration number, movies can be rented or purchased at www.divx.com/vod.
- Press the ∧, V buttons to move DivX Reg. Code and press the
   OK button.
- 3. You can see the DivX registration code of the projector.
  - With a DivX registration code from other projector, playback of rented or purchased DivX file is not allowed. (Only DivX files matched with the registration code of the purchased projector are playable.)
  - The video or audio of a file converted based on a standard other than the DivX codec standard may be corrupted
    or unable to be played.
  - Press the BACK button to exit the menu screen.

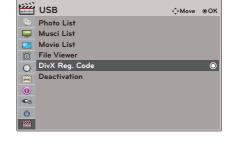

#### Deactivation Function

- \* Delete the existing authentication information to receive a new DivX user authentication for projector. Once this function is executed, a DivX user authentication is required again to see DivX DRM files.
- Press the MENU button. Then, move to USB with the ∧, ∨, <, > buttons and press the 

  OK button.
- 2 . Press the  $\bigwedge$ ,  $\bigvee$  buttons to move **Deactivation** and press the  $\bigcirc$  **OK** button.
- 3 . Move to a desired item with the  $\leq$ , > buttons and then press the  $\odot$  **OK** button.
  - DRM (Digital Rights Management) function:

    These are the technology and the service that prevents the illegal use of digital contents to protect the copyrights owners' benefits and rights. File can be played after the license is cleared through the methods of online, etc.
  - Press the BACK button to exit the menu screen.

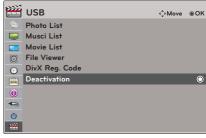

## **FILE VIEWER**

Supported File: XLS, DOC, PPT, TXT, XLSX, PPTX, DOCX, PDF

- Microsoft Office Version 97 / 2000 / 2002 / 2003 / 2007
- Adobe PDF Version 1.0 / 1.1 / 1.2 / 1.3 / 1.4
  - File Viewer realigns the document, so it may look different than when viewed on a PC.
  - For the documents that include images, the resolution may look lower during the realigning process.
  - If the document volume is big or it has many pages, loading may take long time.
  - Unsupported fonts may be replaced with other fonts.

#### Screen Components

- 1. Moves to upper level file
- 2 . Preview: Display the title/folder name of the file in the selected folder
- 3. Current page/Total pages
- 4. Corresponding buttons on the remote control

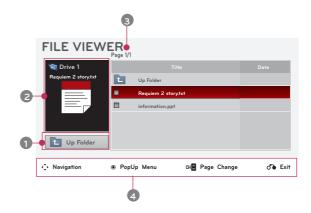

#### View File

- 1 . Press the **USB** button. Then, move to **FILE VIEWER** with the <, > buttons and press the **©OK** button.
- 2 . Press the  $\land$ ,  $\lor$ ,  $\lt$ ,  $\gt$  move to a desired file and press the  $\odot \mathbf{OK}$  button.

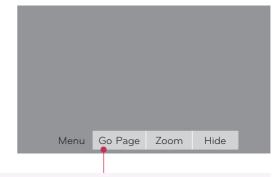

- Use Page **CH**  $\wedge$ ,  $\vee$  button to move the previous or next page.
- Go Page: Move to a desired page.
  - 0 3 /14 page
  - 1. Press the **USB** button. Move to **Go Page** with <, > buttons and press  $\land$  button.
  - 2. Press the  $\Lambda$ , V, <, > buttons select a desired page and press the  $\odot OK$  button.
- Zoom: Zoom in or zoom out.

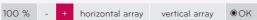

- 1. Press the **USB** button. Move to **Zoom** with <, > buttons and press  $\land$  button.
- 2. Press the  $\leq$ , > buttons select a desired page and press the  $\odot$ OK button.
- Hide: Close the menu.
  - To see the menu again on the full-sized screen, press MENU button to display.

## Information

### Supported Monitor Display

\* The following table lists the display formats supported by the projector.

| Format    | Vertical Freq.(Hz) | Horizontal Freq.(kHz) |
|-----------|--------------------|-----------------------|
| 640X350   | 70.090             | 31.468                |
| 720X400   | 70.080             | 31.469                |
| 640X480   | 59.940             | 31.469                |
| 640X480   | 72.800             | 37.861                |
| 640X480   | 75.000             | 37.500                |
| 800X600   | 56.250             | 35.156                |
| 800X600   | 60.310             | 37.879                |
| 800X600   | 72.180             | 48.077                |
| 800X600   | 75.000             | 46.875                |
| 1024X768  | 60.000             | 48.363                |
| 1024X768  | 70.060             | 56.476                |
| 1024X768  | 75.020             | 60.023                |
| 1152X864  | 60.053             | 54.348                |
| 1280X768  | 59.870             | 47.776                |
| 1360X768  | 60.015             | 47.712                |
| 1280X960  | 60.000             | 60.000                |
| 1280X1024 | 60.020             | 63.981                |
| 1400X1050 | 59.979             | 65.317                |
| 1680X1050 | 60.000             | 65.300                |

<sup>\*</sup> If the projector does not support the input signal, "Invalid Format" message appears on the screen.

#### < DVD/DTV Input >

| Signal       | nal Component-*1 HDMI-*: |   | HDMI-*2 |
|--------------|--------------------------|---|---------|
|              | 480i                     | 0 | X       |
|              | 480p                     | 0 | 0       |
| NTSC (60 Hz) | 720p                     | 0 | 0       |
|              | 1080i                    | 0 | 0       |
|              | 1080p                    | 0 | 0       |
| 24 / 30 Hz   | 1080p                    | 0 | 0       |

<sup>\*</sup> Cable type

#### Maintenance

\* The projector needs little maintenance. You should keep the lens clean because any dirt or stains may appear on the screen. If any parts need to be replaced, contact your dealer. When cleaning any part of the projector, always turn the power off and unplug the projector.

#### Cleaning the lens

Use an air spray or cleaning cloth for product exterior, provided with the product, to lightly clean the product. Please use a recommended air spray or lens cleaning product. To clean lens, small amount of cleaning agent on a swab or a soft cloth and rub on the lens. Please be aware that liquid may flow pass through the lens if the product is sprayed on lens directly.

#### Cleaning the Projector Case

To clean the projector case, first unplug the power cable. To remove dirt or dust, wipe the casing with polish cloth provided. When you want to remove the dust or stain on the lens, use the cloth for product exterior, provided with the product. Do not use alcohol, benzene, thinners or other chemical detergents as these can cause the casing to be warped or discolored.

<sup>\*</sup> The projector supports DDC1/2B type as Plug & Play. (Auto recognition of PC monitor)

<sup>\*</sup> PC synchronization signal types supported :Separate type synchronization.

<sup>\*</sup> To get the the best picture quality, adjust the PC graphics card to 1024x768.

<sup>1-</sup> RGB to Component Cable

<sup>2-</sup> HDMI Cable

## Specifications

| MODEL                                | HX350T (HX350T-JE)                                               |  |  |  |
|--------------------------------------|------------------------------------------------------------------|--|--|--|
| Resolution                           | 1024 (Horizontal) x 768 (Vertical) pixel                         |  |  |  |
| Horizontal / Vertical Ratio          | 4:3 (horizontal:vertical)                                        |  |  |  |
| Panel size (mm)                      | 13.97                                                            |  |  |  |
| Projection distance<br>(Screen size) | 0.55 m - 2.75 m (50.8 cm - 254.0 cm)                             |  |  |  |
| Projection Offset                    | 110 %                                                            |  |  |  |
| Remote control distance              | 6 m                                                              |  |  |  |
| Video compatibility                  | NTSC                                                             |  |  |  |
| AC-DC Adapter                        | LG, SD-B191A, 19.5 V ====, 5.64 A                                |  |  |  |
| Audio Output                         | 1 W + 1 W                                                        |  |  |  |
| Television System                    | NTSC-M, ATSC, 64 & 256 QAM                                       |  |  |  |
| Program Coverage                     | VHF 2 - 13, UHF 14 - 69, CATV 1 - 135, DTV 2 - 69, CADTV 1 - 135 |  |  |  |
| External Antenna Impedance           | 75 Ω                                                             |  |  |  |
| Height (mm)                          | 57.5 (without foot), 61.0 (with foot)                            |  |  |  |
| Width (mm)                           | 160                                                              |  |  |  |
| Length (mm)                          | 134.5                                                            |  |  |  |
| Weight (g)                           | 790                                                              |  |  |  |
| USB Device                           | 5 V, 0.5 A (max)                                                 |  |  |  |

## Operating Condition

## Temperature

In operation : 0°C - 40°C (presentation mode: 0°C - 37°C) In storage and transit : -20°C - 60°C

## Humidity

In operation : 0 % - 80% relative humidity Not in operation : 0 % - 85% relative humidity

### Open Source Software Notice

The following GPL executables and LGPL, MPL libraries used in this product are subject to the GPL2.0/LGPL2.1/MPL1.1 License Agreements:

#### **GPL EXECUTABLES:**

Linux kernel 2.6, busybox, Izo, u-boot

#### LGPL LIBRARIES:

uClibc.

#### MPL LIBRARIES:

nanox

LG Electronics offers to provide source code to you on CD-ROM for a charge covering the cost of performing such distribution, such as the cost of media, shipping and handling upon e-mail request to LG Electronics at: opensource@lge.com

This offer is valid for a period of three (3) years from the date of the distribution of this product by LG Electronics.

You can obtain a copy of the GPL, LGPL and MPL licenses on the CD-ROM provided with this product.

Also you can obtain the translation of GPL, LGPL licenses from

http://www.gnu.org/licenses/old-licenses/gpl-2.0-translations.html,

http://www.gnu.org/licenses/old-licenses/lgpl-2.1-translations.html.

#### This product includes

- cmap: copyright © 1990-1998 Adobe Systems Incorporated.
- ► GIF LZW Decoder: copyright © 1987, by Steven A. Bennett
- ▶ md5: copyright © 1991-2, RSA Data Security, Inc.
- ▶ jpeg: Independent JPEG Group, copyright © 1991 1998, Thomas G. Lane.
- ▶ libpng: copyright © 2004 Glenn Randers-Pehrson
- OSSP str String Handling:
  - copyright © 1999-2005 Ralf S. Engelschall <rse@engelschall.com>
  - copyright © 1999-2005 The OSSP Project http://www.ossp.org/
- random number generator: copyright © 1990, 1993 The Regents of the University of California.
- ► Standard C functions
  - copyright © 1998 Softweyr LLC.
  - copyright © 1988, 1993 The Regents of the University of California.
- tinyxml: copyright © 2000-2006 Lee Thomason
- zlib: copyright © 1995-2002 Jean-loup Gailly and Mark Adler.

### All rights reserved.

Permission is hereby granted, free of charge, to any person obtaining a copy of this software and associated documentation files (the "Software"), to deal in the Software without restriction, including without limitation the rights to use, copy, modify, merge, publish, distribute, sublicense, and/or sell copies of the Software, and to permit persons to whom the Software is furnished to do so, subject to the following conditions:

THE SOFTWARE IS PROVIDED "AS IS", WITHOUT WARRANTY OF ANY KIND, EXPRESS OR IMPLIED, INCLUDING BUT NOT LIMITED TO THE WARRANTIES OF MERCHANTABILITY, FITNESS FOR A PARTICULAR PURPOSE AND NONINFRINGEMENT. IN NO EVENT SHALL THE AUTHORS OR COPYRIGHT HOLDERS BE LIABLE FOR ANY CLAIM, DAMAGES OR OTHER LIABILITY, WHETHER IN AN ACTION OF CONTRACT, TORT OR OTHERWISE, ARISING FROM, OUT OF OR IN CONNECTION WITH THE SOFTWARE OR THE USE OR OTHER DEALINGS IN THE SOFTWARE.

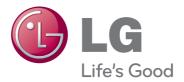

The model and serial number of the projector is located on the back or one side of the projector. Record it below should you ever need service.

| MODEL  |  |  |  |
|--------|--|--|--|
| SERIAL |  |  |  |

# LG Customer Information Center

1-800-243-0000 USA, Consumer User 1-888-865-3026 USA, Commercial User 1-888-542-2623 CANADA